# **Diagnosticare EOBD2, EOBD T49**

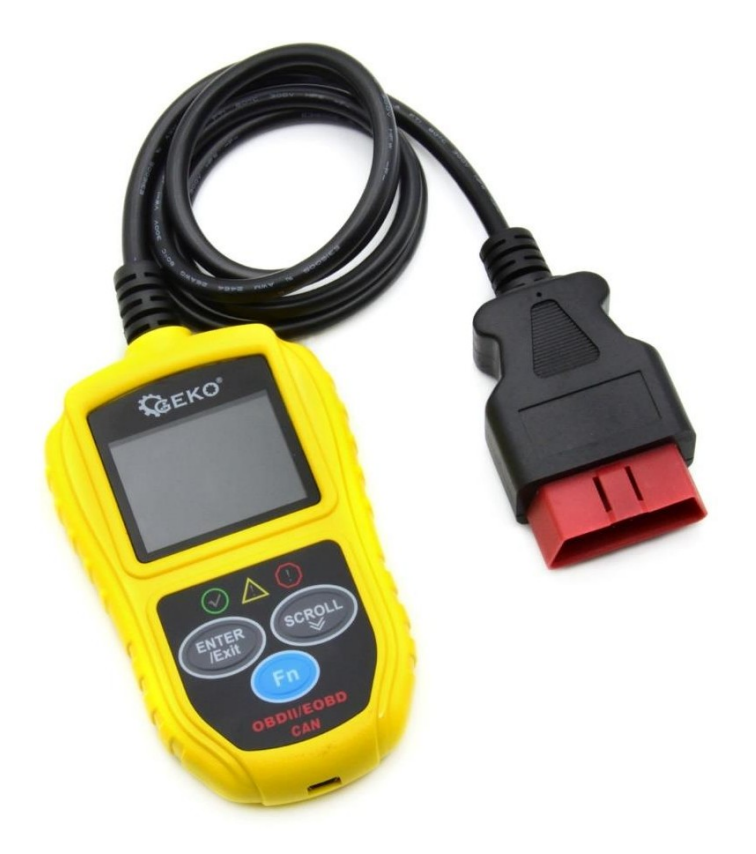

# **Instrucțiuni de utilizare Traducerea instrucțiunilor originale**

# **1. Precauții și avertismente**

Pentru a preveni rănirea sau deteriorarea vehiculelor și/sau a uneltelor, citiți mai întâi acest manual de instrucțiuni și respectați următoarele: precauții minime atunci când lucrări la vehicul:

1. Efectuați întotdeauna testarea autovehiculelor într-un mediu sigur.

2. Purtați ochelari de protecție care să respecte standardele ANSI.

3. Protejați hainele, părul, mâinile, uneltele, echipamentul de testare etc. de toate părțile mobile sau fierbinți ale motorului.

- 4. Utilizați vehiculul într-un loc de muncă bine ventilat: gazele de eșapament sunt otrăvitoare.
- 5. Puneți blocurile în fața roților motoare și nu lăsați niciodată vehiculul nesupravegheat în timpul testelor.

6. Acordați o atenție deosebită atunci când lucrați în apropierea bobinei de aprindere, a capacului distribuitorului, a firelor de aprindere și a bujiilor. Aceste componente generează tensiuni periculoase atunci când motorul este în funcțiune.

7. Puneți cutia de viteze în poziția PARK (pentru cutia de viteze automată) sau NEUTRAL (pentru cutia de viteze manuală) și asigurați-vă că frâna de parcare este aplicată.

8. Păstrați în apropiere un stingător de incendiu adecvat pentru incendii de benzină, chimice sau electrice.

9. Nu conectați sau deconectați niciun echipament de testare când contactul este pornit sau când motorul este în funcțiune.

10. Păstrați instrumentul de diagnosticare uscat, curat, fără ulei/apă sau grăsime. Dacă este necesar, curățați partea exterioară a instrumentului de scanare cu un detergent ușor pentru cârpă curată.

# **2. Informații generale**

# **2.1 Diagnosticarea la bord (OBD II)**

Prima generație de sisteme de diagnosticare la bord (denumite OBD I) a fost dezvoltată de California Air Resources Board (ARB) și a fost implementată în 1988 pentru a monitoriza anumite componente de control al emisiilor de pe vehicule. Pe măsură ce tehnologia a evoluat și dorința de a îmbunătăți sistemul de diagnosticare la bord a crescut, o nouă generație de sisteme de diagnosticare la bord (On Board

Diagnostic. Această a doua generație de reglementări de diagnosticare la bord se numește "OBD  $II<sup>0</sup>$ .

Sistemul OBD II este conceput pentru a monitoriza sistemele de control al emisiilor și componentele cheie ale motorului prin efectuarea de teste continue sau periodice ale componentelor și condițiilor specifice ale vehiculului. În cazul în care este detectată o problemă, sistemul OBD II va activa un avertisment

o lumină (MIL) pe tabloul de bord pentru a avertiza șoferul, de obicei cu o propoziție "Verificați motorul" sau "Reparați motorul în curând". Sistemul va stoca, de asemenea, informații importante despre defecțiunea detectată, astfel încât tehnicianul să poată localiza și repara cu precizie problema. Mai jos sunt prezentate trei informații importante:

- 1). Dacă este emisă o comandă "on" sau "off" către driverul de indicare a defecțiunilor (MIL);
- 2). Ce coduri de diagnosticare a defecțiunilor (DTC), dacă există, sunt stocate;
- 3) Starea de monitorizare a pregătirii.

# **2.2 Coduri de diagnosticare a defecțiunilor (DTC)**

Codurile de diagnosticare a problemelor OBD II sunt coduri care sunt stocate de sistemul de diagnosticare al computerului de bord ca răspuns la o problemă constatată la vehicul. Aceste coduri identifică o anumită zonă cu probleme și sunt concepute pentru a vă oferi un ghid cu privire la locul unde ar putea apărea defecțiunea în vehicul. Codurile de diagnosticare a defecțiunilor OBD II constau din

un cod alfanumeric din cinci cifre. Primul caracter, o literă, identifică sistemul de control care stabilește codul. Celelalte patru caractere, toate numere, oferă informații suplimentare despre locul în care

DTC a fost generat și condițiile de funcționare care au dus la activarea acestuia. Iată un exemplu pentru a ilustra structura cifrelor:

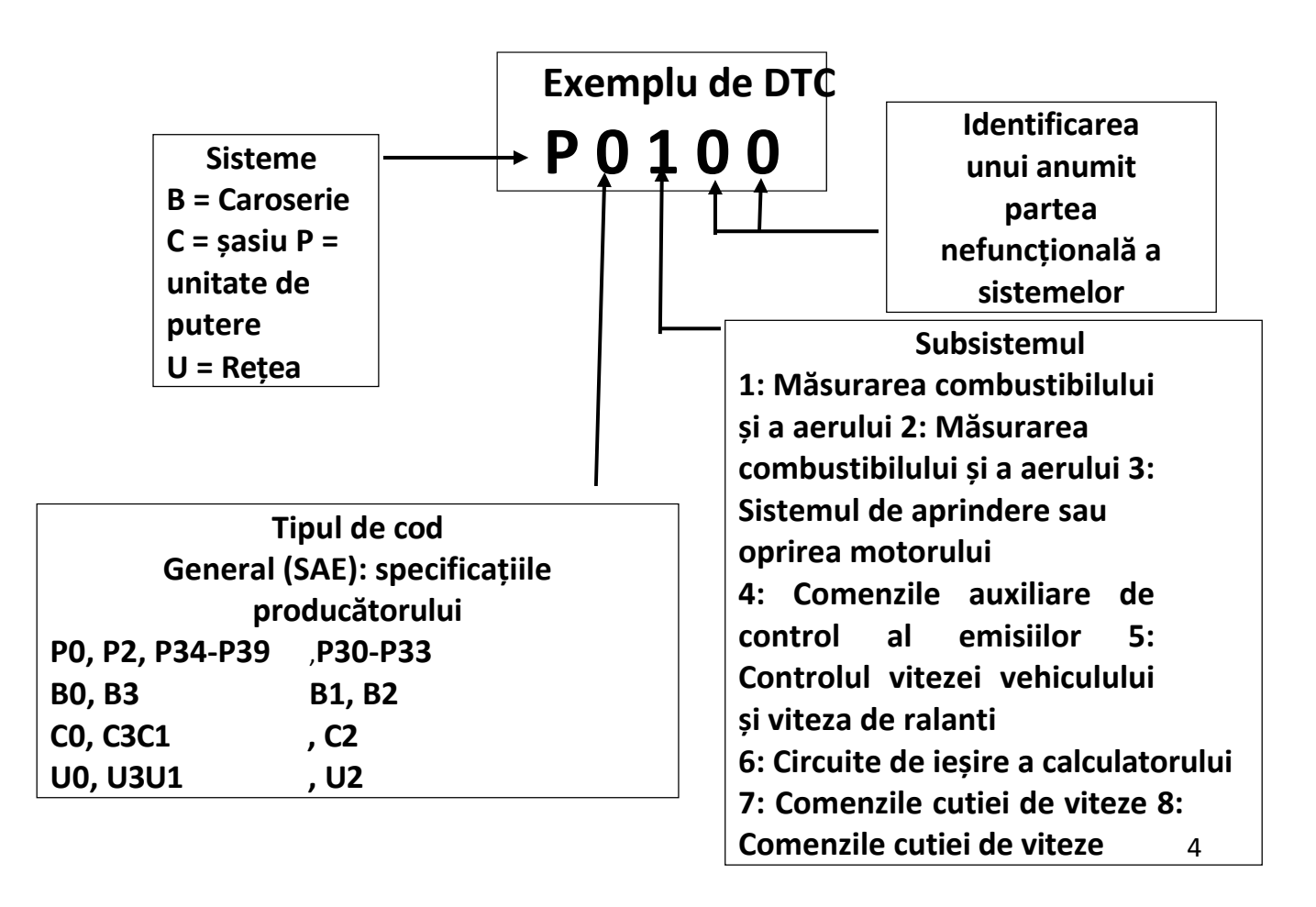

# **2.3 Locația conectorului de legătură de date (DLC)**

DLC (Data Link Connector sau Diagnostic Link Connector) este un conector standardizat cu 16 găuri prin care instrumentele de diagnosticare sunt conectate la computerul de bord al vehiculului. DLC este de obicei amplasat la 12 inci de centrul tabloului de bord (panoul de instrumente), sub sau în jurul părții șoferului. Dacă conectorul de legătură de date nu se află sub tabloul de bord, ar trebui să existe o etichetă care să indice locația. La unele modele asiatice și

La vehiculele europene, DLC este situat în spatele scrumierei, iar scrumiera trebuie îndepărtată pentru a avea acces la conector. Dacă nu se găsește DLC, consultați manualul de service al vehiculului pentru a afla locația manualului de service.

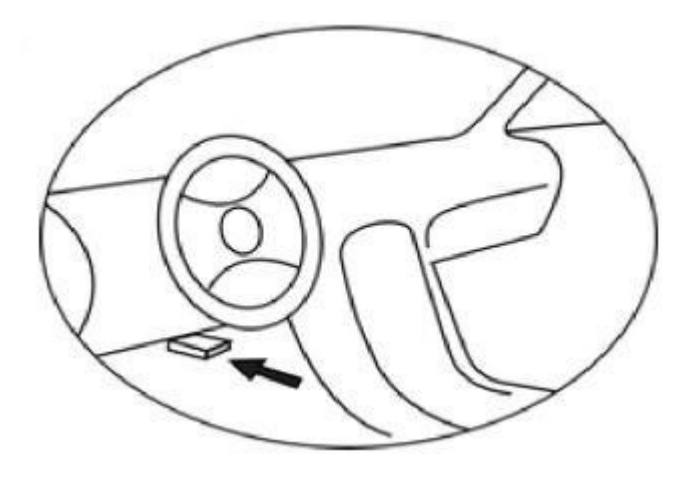

### **2.4 Monitoare de pregătire OBD II**

O parte importantă a sistemului OBD II al unui vehicul sunt monitoarele de pregătire, care sunt indicatori utilizați pentru a determina dacă toate componentele de emisii au fost evaluate de sistemul OBD II. Aceștia efectuează periodic teste asupra unor sisteme și componente specifice pentru a se asigura că acestea funcționează în limite acceptabile. În prezent, există unsprezece monitoare de pregătire OBD (sau monitoare l/M), așa cum sunt definite de Agenția pentru Protecția Mediului (EPA) din SUA. Nu toate monitoarele sunt acceptate de toate vehiculele, iar numărul exact de monitoare din orice vehicul depinde de strategia de control al emisiilor a producătorului vehiculului.

Monitorizări continue - Unele componente sau sisteme ale vehiculului sunt testate în permanență de sistemul OBD II al vehiculului, în timp ce altele sunt testate numai în anumite condiții de funcționare a vehiculului. Componentele monitorizate continuu enumerate mai jos sunt întotdeauna pregătite:

1. Eșec

- 2. Sistemul de combustibil
- 3. Componente complexe (CCM)

Când vehiculul este în funcțiune, OBD II verifică în permanență componentele de mai sus, monitorizează senzorii cheie ai motorului, urmărește defecțiunile motorului și monitorizează consumul de combustibil.

Monitoare continue - Spre deosebire de monitoarele continue, multe componente ale sistemului de emisii și ale sistemului motorului necesită ca vehiculul să fie pregătit să funcționeze în anumite condiții înainte ca monitorul să fie pregătit. Aceste monitoare se numesc monitoare discontinue și sunt enumerate mai jos:

- 1). Sistemul EGR
- 2). Senzori O2
- 3). Catalizator
- 4). Sistem de evaporare
- 5). Încălzitorul senzorului O2
- 6). Aer secundar
- 7). Convertizor catalitic încălzit
- 8). Sistem de aer condiționat

# **2.5 Starea de pregătire a monitorului OBD II**

Sistemele OBD II trebuie să indice dacă sistemul PCM al vehiculului a finalizat sau nu încercarea fiecărei componente. Componentele care au fost testate trebuie să fie marcate ca fiind "Ready" sau

"Complet", ceea ce înseamnă că au fost testate de sistemul OBD II. Scopul înregistrării stării de pregătire este de a permite inspectorilor să determine dacă sistemul OBD II al vehiculului a testat toate componentele și/sau sistemele. După ce a fost finalizat ciclul de conducere corespunzător, controlerul setează

monitorul modulului trenului de propulsie (PCM) la "Ready" (Gata) sau "Complete" (Complet). Ciclul de acționare care activează monitorul și setează codurile de pregătire la "Ready" variază pentru fiecare monitor în parte. Odată ce monitorul este setat la "Ready" (pregătit) sau "Complete" (complet), acesta va rămâne în această stare. Mulți factori, inclusiv ștergerea codurilor de diagnosticare a defecțiunilor (DTC)

instrument de diagnosticare sau o baterie deconectată poate avea ca rezultat setarea monitorului de disponibilitate la "Not Ready". Deoarece cele trei monitoare continue se află în permanență

evaluată, aceasta va fi raportată ca fiind "Gata" în orice moment. În cazul în care testarea unui anumit monitor continuu susținut nu a fost finalizată, starea monitorului va fi raportată ca fiind

"neterminat" sau "nu este gata". Pentru ca sistemul de monitorizare OBD să fie pregătit, vehiculul trebuie condus în condiții normale de funcționare. Aceste

condițiile de funcționare pot include o combinație de conducere pe autostradă și de mers cu opriri și plecări, conducere în mediul urban și cel puțin o perioadă de odihnă pe timp de noapte. Informații specifice privind

pentru a pregăti sistemul de monitorizare OBD al vehiculului dumneavoastră, consultați manualul vehiculului.

# **2.6 Definiții OBD II**

Modulul de control al trenului de propulsie (PCM) - terminologie OBDII pentru computerul de bord care controlează motorul și trenul de rulare.

Lumina indicatoare de funcționare defectuoasă (MIL) - Lumina indicatoare de funcționare defectuoasă (Check engine soon,

check engine) este termenul utilizat pentru indicatorul luminos de pe tabloul de bord. Aceasta are rolul de a avertiza șoferul și/sau tehnicianul de reparații că există o problemă cu unul sau mai multe

sisteme ale vehiculului și pot provoca emisii care depășesc standardele federale. Dacă lumina MIL este aprinsă permanent, înseamnă că a fost detectată o problemă și că vehiculul trebuie reparat cât mai curând posibil. În anumite condiții, lumina de avertizare de pe tabloul de bord va clipi.

Acest lucru indică o problemă serioasă, iar pâlpâirea este menită să descurajeze funcționarea

#### vehiculului. La bord

sistemul de diagnosticare al vehiculului nu poate opri MIL până la finalizarea reparațiilor necesare sau până când condiția încetează să mai existe.

DTC - Coduri de diagnosticare a defecțiunilor (DTC) care identifică ce parte a sistemului de control al emisiilor a funcționat defectuos.

Criterii de activare - Numite și condiții de activare. Acestea sunt evenimente sau condiții specifice vehiculului care trebuie să apară în motor înainte ca diverse monitoare să poată fi setate sau declanșate. Unele monitoare necesită ca vehiculul să urmeze o procedură prescrisă

"ciclul de conducere" ca parte a criteriilor de conducere. Ciclurile de conducere variază de la un vehicul la altul și pentru fiecare monitor al unui anumit vehicul.

Ciclul de conducere OBD ll - un mod specific de funcționare a vehiculului care asigură condițiile necesare pentru a aduce în stare de funcționare toate monitoarele de disponibilitate aplicabile vehiculului.

"gata". Scopul finalizării ciclului de conducere OBD II este de a forța vehiculul să efectueze diagnosticarea la bord. O anumită formă de ciclu de conducere trebuie să fie efectuată după ce DTC a fost șters din memoria PCM sau după ce bateria a fost deconectată. Executarea întregului ciclu de conducere va seta monitoarele de pregătire ale vehiculului pentru a detecta viitoarele defecțiuni. Ciclurile de conducere variază în funcție de vehicul și de monitorul care trebuie resetat. Consultați manualul de utilizare al vehiculului pentru ciclul de acționare specific vehiculului.

Date Freeze Frame - În cazul în care apare o defecțiune legată de emisii, sistemul OBD II nu numai că stabilește un cod, dar înregistrează și o imagine instantanee a parametrilor de funcționare a vehiculului pentru a ajuta la

identificarea problemelor. Acest set de valori se numește Freeze Frame Data și poate include parametri importanți ai motorului, cum ar fi viteza motorului, viteza vehiculului, debitul de aer, sarcina motorului, presiunea combustibilului, valoarea de reglare a combustibilului, temperatura lichidului de răcire.

motorului, avansul temporizării aprinderii sau starea de buclă închisă.

# **2.7 Moduri de funcționare OBD II**

Iată o introducere de bază în protocolul de comunicare OBD II.

Modul byte: Primul octet din flux este numărul modului. Există 9 moduri pentru diagnosticare. cereri, astfel încât acest prim octet este de la 1 la 9. Primul octet din octeții de date de răspuns este același

număr plus 64. De exemplu, o cerere în modul 1 ar avea primul octet de date = 1, iar răspunsul ar avea primul octet de date = 65. Iată o scurtă descriere a modurilor:

Modul \$01 - identifică informațiile despre grupul motopropulsor și afișează datele curente disponibile pentru instrumentul de diagnosticare. Aceste date includ: DTC setat, starea testului de la bord și datele vehiculului, cum ar fi turația motorului, temperaturile, avansul la aprindere, viteza, debitul de aer și starea buclei închise pentru sistemul de alimentare cu combustibil.

Mod \$02 - afișează datele cadrului înghețat. Aceleași date ca în modul 1, dar au fost capturate și stocate atunci când s-a produs defecțiunea și a fost setat DTC-ul. Unele PlD-uri pentru modul 1 nu sunt implementate în acest mod.

Mod \$03 - Afișează tipul de tren de rulare sau DTC legat de emisii, memorat cu ajutorul unui cod de identificare a defecțiunilor din cinci cifre. Pot exista mai multe dacă există mai multe coduri de defecțiune decât pot încăpea în octeții de date ai mesajului

de răspuns sau dacă răspund mai multe calculatoare ECU.

Mod \$04 - utilizat pentru a șterge datele DTC și Freeze Frame. Acest lucru va șterge toate codurile de eroare de diagnosticare care pot fi setate, inclusiv datele de înghețare a cadrelor și monitoare de pregătire.

Modul \$05 - rezultatele testului senzorului de oxigen. Acest mod afișează ecranul de monitorizare a senzorului de oxigen și rezultatele testelor colectate în jurul senzorului de oxigen.

Zece numere sunt disponibile pentru diagnosticare:

- 1. 01 \$ Tensiunea de prag a senzorului O2 Rich-to-Lean
- 2. \$02 Tensiunea de prag a senzorului O2 Lean-to-Rich
- 3. 03 \$ Pragul de joasă tensiune al senzorului pentru măsurarea timpului de comutare
- 4. \$04 Pragul senzorului de înaltă tensiune pentru măsurarea timpului de comutare
- 5. 05 \$ Timpul de comutare de la bogat la slab în ms
- 6. \$06 Timpul de comutare de la Lean la Rich în ms
- 7. \$ 07 Tensiunea minimă pentru testare
- 8. 08 \$ Tensiunea maximă pe test
- 9. \$ 09 Timpul dintre tranzitorii de tensiune în ms

Modul \$06 - rezultatele testelor sistemelor care nu sunt monitorizate în mod continuu. De regulă, pentru fiecare monitorizare continuă există o valoare minimă, o valoare maximă și valoarea curentă.

Aceste date sunt opționale și sunt definite de marca vehiculului, dacă este utilizată.

Mod \$07 - Cerere de DTC (în așteptare) de la sistemele monitorizate în permanență după ce a fost efectuat un ciclu de acționare pentru a determina dacă reparația a rezolvat problema. Acest lucru este utilizat de către service

de către un tehnician pentru a verifica dacă reparația a fost efectuată corect și după ștergerea codurilor de eroare de diagnosticare.

Mod \$08 - Acest mod special de control necesită o verificare a sistemului de bord, testează sau a componentei în mod bidirecțional (dacă este cazul). Acest mod este specific producătorului.

Mod \$ 09 - Gestionați informațiile despre vehicul. Aceste informații includ numărul VIN al vehiculului și informațiile de calibrare stocate în ECU al vehiculului.

Mod 10 \$ - Solicită coduri de diagnosticare a problemelor legate de emisii cu statut permanent. Acest mod este necesar pentru toate DTC-urile legate de emisii. Prezența unor DTC-uri permanente la

o inspecție fără ca MIL să se aprindă înseamnă că sistemul de monitorizare la bord nu a verificat repararea corectă.

# **3. Utilizarea instrumentului de scanare**

**3.1 Descrierea instrumentului**

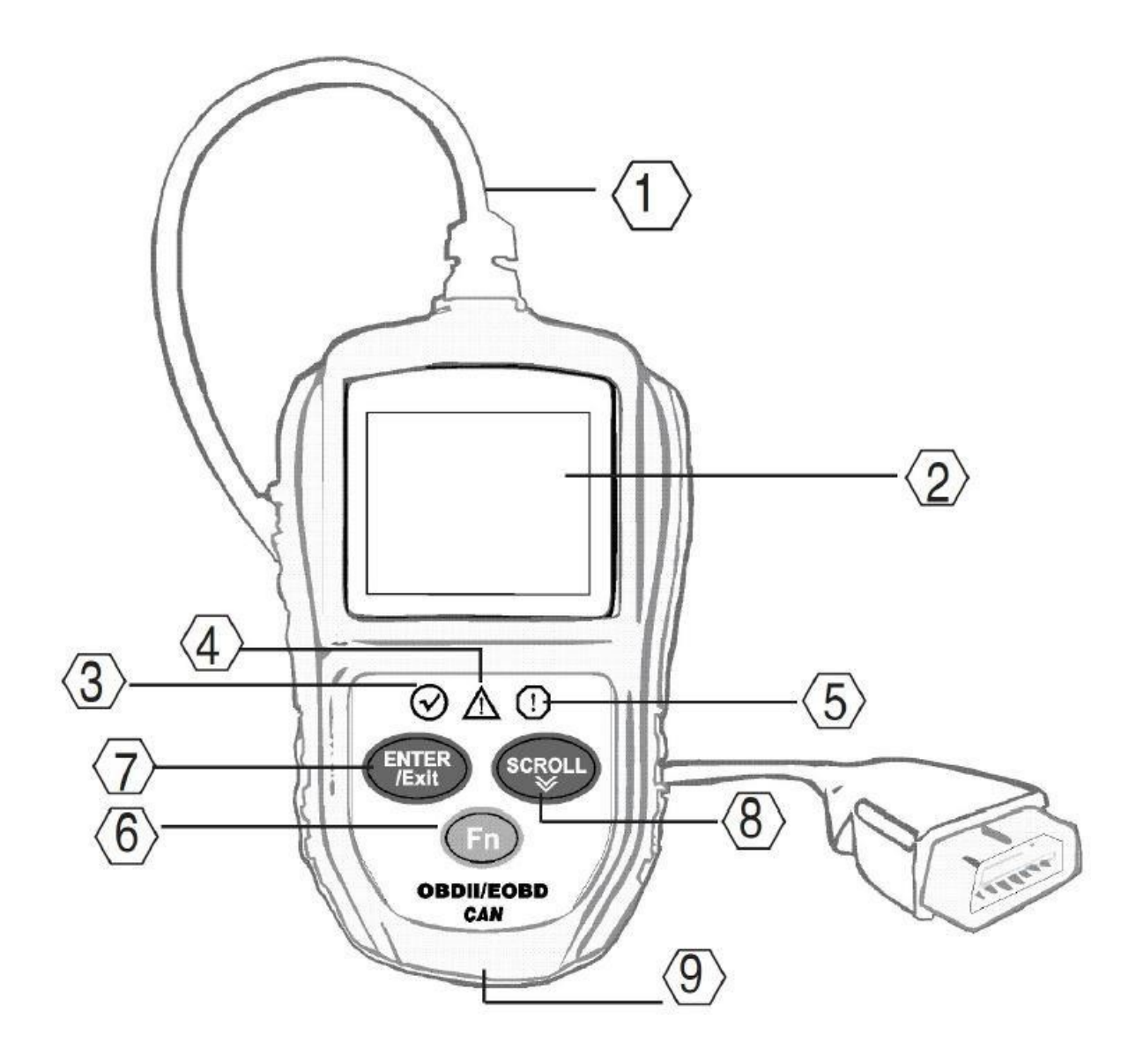

- 1. CONECTOR OBD II conectează dispozitivul de diagnosticare la conectorul de legătură de date (DLC) al vehiculului.
- 2. Afișaj LCD Indică rezultatele testului.

3. LED-ul VERDE - Indică faptul că sistemele motorului funcționează normal (numărul de monitoare active de pe vehicul care execută teste de diagnosticare se încadrează în limita admisă și nu sunt prezente DTC-uri).

4. LED galben - Indică o posibilă problemă. Este prezent un DTC "în așteptare" și/sau unii dintre monitoarele de emisii ale vehiculului nu au trecut testele de diagnosticare.

5. LED ROȘU - Indică o problemă la unul sau mai multe sisteme ale vehiculului. LED-ul roșu este, de asemenea, utilizat pentru a indica prezența unui DTC. DTC-urile sunt afișate pe afișajul instrumentului de diagnosticare. În acest caz, indicatorul luminos MIL de pe tabloul de bord al vehiculului va fi aprins permanent.

6. Buton de funcție cu un singur clic - comandă rapidă pentru 4 funcții rapide, inclusiv starea Pregătire l/M, cod de citire, flux de date obișnuit și flux de date complet.

7. Butonul ENTER/Exit - Confirmă selecția (sau acțiunea) din meniu. Sau revine la meniul anterior.

8. BUTONUL SCROLL - Derulează prin elementele de meniu.

9. CONECTOR USB - Conectează scanerul la un computer pentru actualizare.

### **3.2 Date tehnice**

Ecran: Ecran TFT color de 2,0" (220 x 176 dpi)

Sursa de alimentare externă: 8,0-18,0 V alimentată de la

bateria vehiculului. Temperatura de funcționare: 0 până la

60 °C (32 până la 140 F)

Temperatura de depozitare: -20 până la 70°C (-4 până la 158°F)

Dimensiuni:

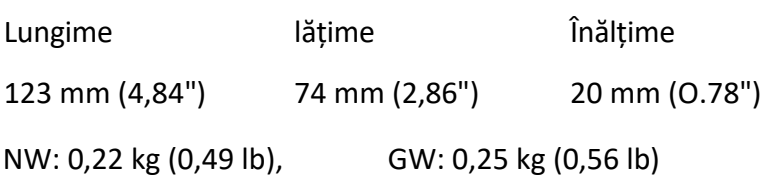

### **3.3 Accesorii furnizate**

Ghidul utilizatorului - Arată utilizatorului cum să lucreze cu instrumentul.

CD - Include software.

Cablu USB - Conectați-vă la computer și efectuați o actualizare online.

### **3.4 Semne de navigație**

Caracterele utilizate în navigația cu scanerul sunt:

1) "#" - identifică numărul modulului de control de la care se citesc datele.

2) "Pd" - identifică DTC-ul în așteptare atunci când se vizualizează DTC-ul.

### **3.5 Tastatura**

Nu este permisă curățarea tastaturii sau a ecranului cu solvenți, cum ar fi alcool.

Utilizați un detergent neabraziv delicat și o cârpă moale din bumbac. Nu înmuiați tastatura, deoarece nu este rezistentă la apă.

# **3.6 Putere**

Alimentarea cu energie a scanerului auto este asigurată prin intermediul unui conector de legătură de date (DLC).

vehicule. Urmați instrucțiunile de mai jos pentru a-l porni:

A. Localizați DLC pe vehicul: unele vehicule pot avea un capac de plastic pentru DLC și trebuie să îl îndepărtați înainte de a conecta cablul OBDII.

B. Conectați conectorul de la capătul cablului OBD II la vehicul.

# **3.7 Configurarea instrumentului**

Instrumentul de diagnosticare vă permite să efectuați următoarele ajustări și setări:

1) Language (Limbă): selectează limba dorită.

2) Unitate de măsură: Stabilește unitatea de măsură în engleză sau în sistemul metric.

3 Key Beep Set: Activează/dezactivează semnalul sonor atunci când este apăsată o tastă.

4 Setare semnal sonor de stare: activează/dezactivează semnalul sonor de stare gata l/M.

5) Setarea tastei Fn: setați tasta de funcție cu un singur clic și acces rapid, inclusiv starea de pregătire l/M, codul de eroare, datele live implicite și toate fluxurile de date.

Setările instrumentului vor rămâne până când se modifică setările existente.

#### **Intrați în meniul de configurare**

Atunci când instrumentul de diagnosticare este pornit, acesta afișează ecranul principal.

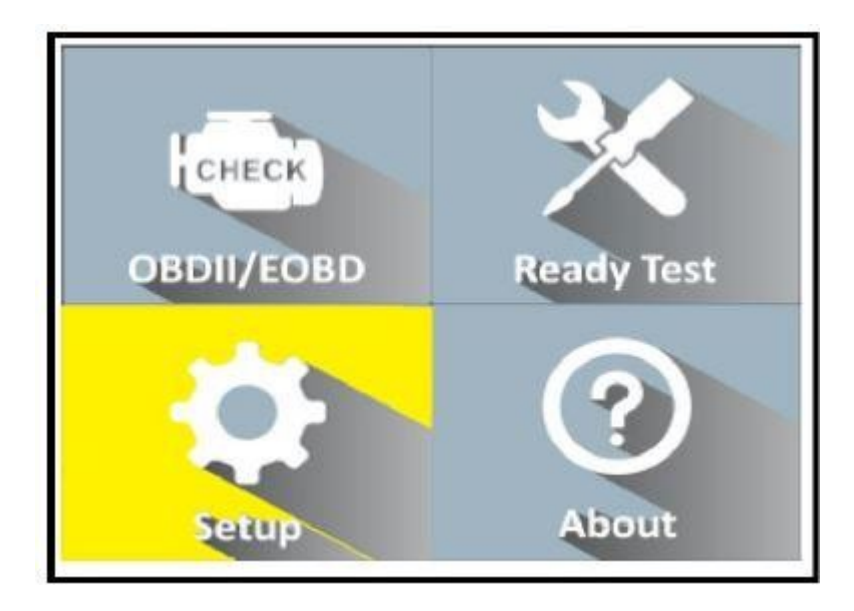

Din ecranul principal, utilizați butonul SCROLL pentru a selecta Setup (Configurare), apoi apăsați Butonul ENTER. Urmați instrucțiunile pentru a efectua ajustările și setările descrise în opțiunile de configurare de mai sus.

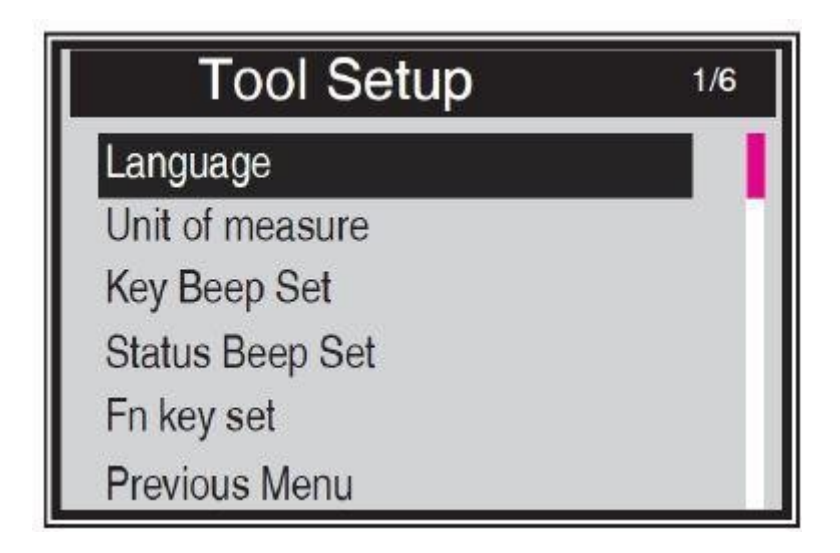

Notă: Există o bară de navigare roșie care indică poziția elementului selectat.

### **1). Language (Limbă): selectează limba dorită.**

Această funcție vă permite să selectați limba dorită. Limba

implicită este engleza.

1) În ecranul System Setup (Configurare sistem), utilizați butonul SCROLL (Derulare) pentru a selecta Language (Limbă) și apăsați butonul ENTER (Intrare).

2) Pe ecranul Language (Limbă), utilizați butonul SCROLL (Derulare) pentru a selecta limba dorită.

3) Apăsați ENTER pentru a salva selecția dvs. și a reveni la meniul anterior.

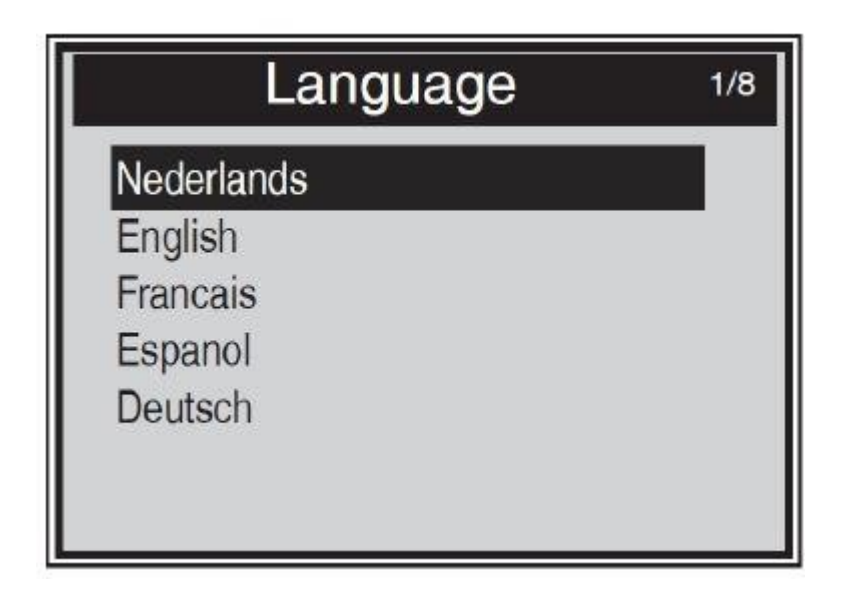

#### **2). Unitatea de măsură.**

Unitatea metrică este unitatea de măsură implicită.

(1) În ecranul System Setup (Configurare sistem), utilizați butonul SCROLL (Derulare) pentru a selecta unitatea de măsură și apăsați butonul ENTER (Intrare).

(2) Pe ecranul Unit of Measure (Unitate de măsură), utilizați butonul SCROLL pentru a selecta unitatea dorită

măsurători.

(3) Apăsați ENTER pentru a salva selecția dvs. și a reveni la meniul anterior.

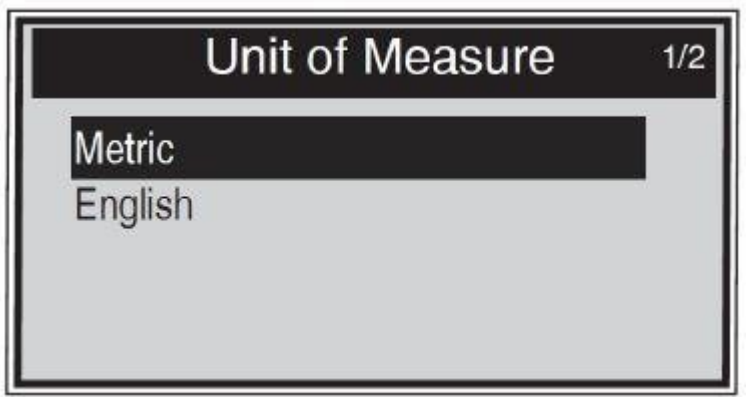

#### **3). Set de semnale acustice pentru taste**

Această funcție vă permite să activați/dezactivați difuzorul încorporat prin simpla apăsare a

unei taste. Setarea implicită este Beep On.

(1) Din ecranul System Setup (Configurare sistem), utilizați butonul SCROLL (Derulare) pentru a selecta Key Beep Set (Setare semnal sonor la taste) și apăsați butonul ENTER (Intrare).

(2) Din meniul Beep Set Key (Tastă de setare a semnalului sonor), utilizați butonul SCROLL pentru a selecta Beep ON (Activare semnal sonor) sau Beep OFF (Dezactivare semnal sonor) pentru a activa/dezactiva semnalul sonor.

(3) Apăsați ENTER pentru a salva selecția dvs. și a reveni la meniul anterior.

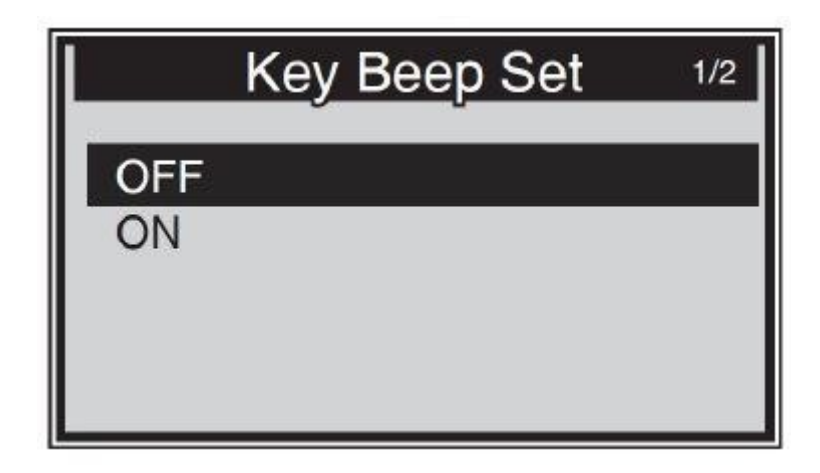

#### **4). Set de semnale sonore de stare**

Această funcție vă permite să activați/dezactivați difuzorul încorporat pentru LED-ul din testele de diagnosticare. Diferite tonuri audio corespund diferitelor becuri LED. Această funcție este

de neprețuit atunci când se lucrează în zone luminoase în care doar iluminatul cu LED-uri nu este suficient.

(1) Din ecranul System Setup (Configurare sistem), utilizați butonul SCROLL (Derulare) pentru a selecta Status Beep Set (Setare semnal sonor de stare) și apăsați butonul ENTER (Intrare).

- (2) În meniul Status Beep Set (Setare semnal sonor de stare), utilizați butonul SCROLL (Derulare) pentru a seta Beep ON (Activare semnal sonor) sau Beep
- OFF pentru a activa/dezactiva semnalul sonor.
- (3) Apăsați ENTER pentru a salva selecția dvs. și a reveni la meniul anterior.

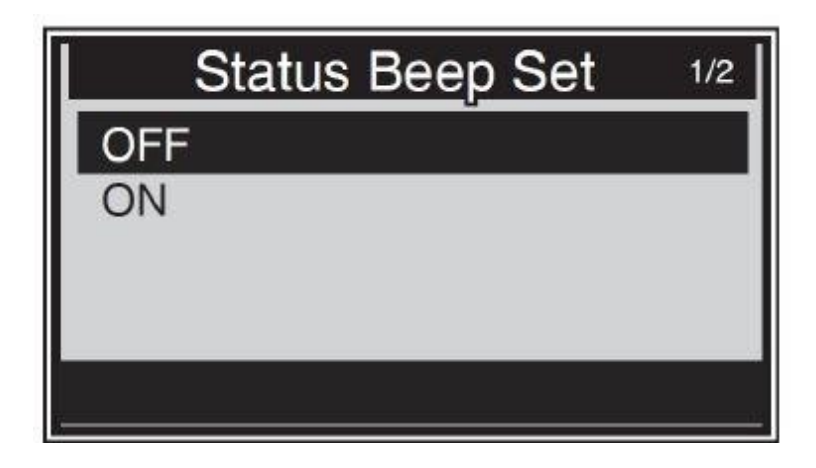

#### **5). Set de taste Fn**

Din ecranul System Setup (Configurare sistem), utilizați butonul SCROLL (Derulare) pentru a selecta FN Key Set (Setare tastă FN) și apăsați butonul ENTER (Intrare).

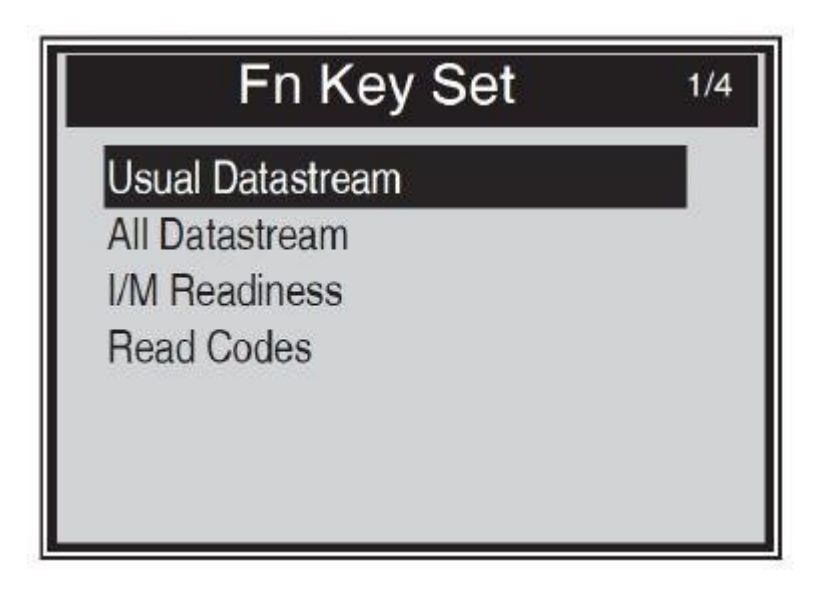

În acest meniu puteți configura setările Fn pentru funcția "one-click".

În timpul funcționării în orice meniu sau interfață a instrumentului, meniul de setări va fi afișat atunci când se apasă tasta FN. Aceasta este funcția One-Quick-Click.

Folosiți butonul SCROLL pentru a selecta modul implicit de flux de date sau toate modurile de flux de date sau modul de pregătire l/M sau modul de încărcare a codurilor. Apăsați ENTER pentru a salva selecția și a reveni la ecranul anterior.

#### 1) Modul normal de flux de date

În acest mod, instrumentul a recomandat un anumit flux de date ca fiind o echipă de date importantă pentru referință pentru utilizator atunci când monitoarele vehiculului au funcționat și au finalizat diagnosticarea și testarea.

#### 2) Modul de flux complet de date

În acest mod, odată ce monitoarele vehiculului sunt pornite și diagnosticele și testele sunt finalizate, instrumentul de scanare revine pentru a verifica toate fluxurile de date. Astfel, acesta este utilizat în principal pentru a verifica starea monitoarelor.

#### 3) Mod standby l/M

Modul de așteptare l/M este modul de funcționare implicit. În acest mod, după ce monitoarele vehiculului sunt pornite și diagnosticarea și testarea sunt finalizate, instrumentul de scanare va trece la procedurile de diagnosticare OBDII.

#### 4) Modul de citire a codurilor

Modul de citire a codurilor este modul de lucru de bază. În acest mod, după ce monitoarele vehiculului sunt pornite și se finalizează diagnosticarea și testarea, instrumentul de diagnosticare citește codurile de defecțiune.

#### **Ieșirea din meniul de configurare**

Apăsați SCROLL pentru a selecta meniul anterior din ecranul System Setup și apăsați ENTER pentru a reveni la ecranul principal.

### **3.8 Informații**

Funcția About (Despre) vă permite să vizualizați unele informații importante, cum ar fi numărul de serie și numărul de versiune al software-ului scanerului.

1) Pe ecranul principal, utilizați butonul SCROLL pentru a selecta Despre și apăsați ENTER; așteptați până când apare ecranul Informații.

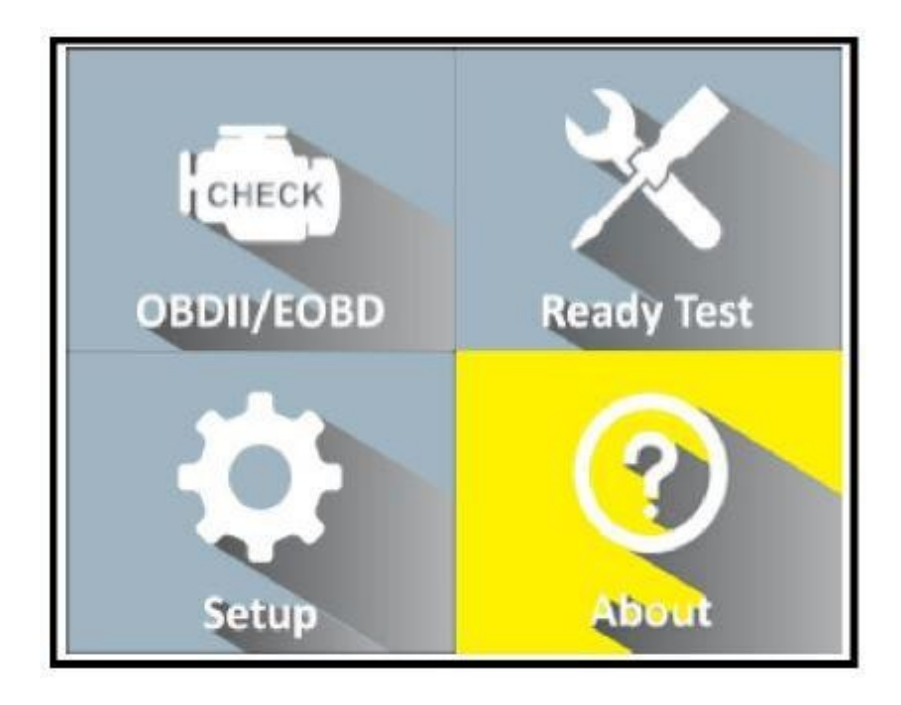

2) Vizualizați pe ecran informații despre instrument

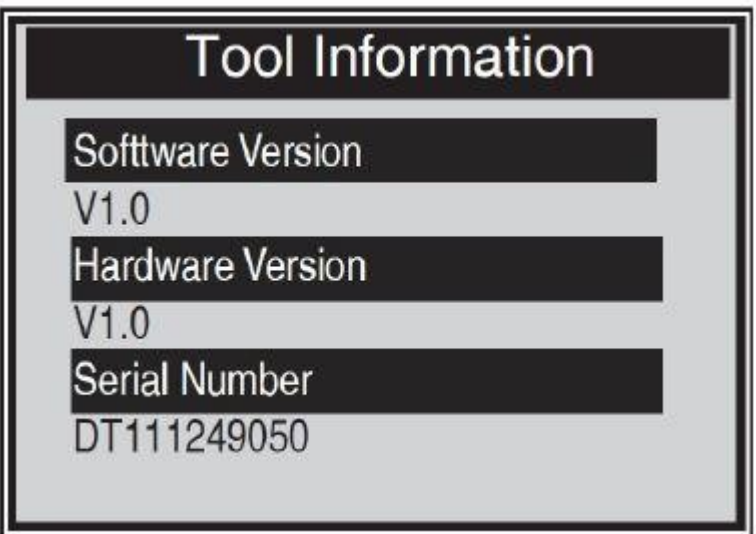

3) Apăsați orice buton pentru a reveni la meniul principal

### **3.9 Acoperirea vehiculului**

Scanerul OBDII / EOBD este special conceput pentru a funcționa cu toate vehiculele conforme OBD II, inclusiv cele echipate cu protocolul de ultimă generație Control Area Network (CAN). EPA cere ca toate vehiculele din 1996 și mai noi (autoturisme și camioane ușoare) vândute în Statele Unite să fie conforme OBD II, ceea ce include toate vehiculele naționale, asiatice și europene.

Un număr mic de vehicule pe benzină din anii 1994 și 1995 sunt conforme cu OBD ll. Pentru a verifica dacă un autovehicul din 1994 sau 1995 este compatibil cu OBD ll, verificați eticheta VECI (Vehicle Emissions Control Information), care se află sub capota sau radiatorul celor mai multe autovehicule.

Vehicule. Dacă vehiculul este compatibil cu OBD ll, pe etichetă se va menționa "Certificat OBDll". În plus, reglementările guvernamentale impun ca toate vehiculele conforme cu OBDII să aibă un conector de legătură de date (DLC) "comun" cu 16 pini. Pentru a fi conform cu OBD ll, vehiculul dumneavoastră trebuie să aibă un conector de legătură de date (DLC) cu 16 pini sub bord, iar pe eticheta cu informații despre controlul emisiilor vehiculului trebuie să se menționeze că vehiculul este conform cu OBD ll.

### **3.10 Rezolvarea problemelor legate de produse**

Această secțiune descrie problemele pe care le puteți întâmpina la utilizarea scanerului a instrumentului.

#### **Eroare de conectare a vehiculului**

O eroare de comunicare apare atunci când unitatea de diagnosticare începe să comunice cu ECU (unitatea de comandă a motorului) a vehiculului. La verificare, trebuie să procedați după cum urmează:

Verificați dacă contactul este pornit.

Verificați dacă conectorul OBD al unității de diagnosticare este conectat în siguranță la DLC-ul vehiculului.

Verificați dacă vehiculul este compatibil cu OBD2.

Opriți contactul și așteptați aproximativ 10 secunde. Porniți din nou contactul și continuați testarea.

Verificați dacă modulul de comandă nu este deteriorat.

#### **Eroare de funcționare**

În cazul în care unitatea de diagnosticare îngheață, apare o excepție sau ECU (unitatea de control a motorului) a vehiculului este prea lent pentru a răspunde la solicitări. Pentru a reseta instrumentul,

trebuie să faci asta:

Resetați scanerul.

Opriți contactul și așteptați aproximativ 10 secunde. Porniți din nou contactul și continuați testarea

#### **Instrumentul de diagnosticare nu pornește**

Dacă instrumentul de diagnosticare nu pornește sau nu funcționează corect, trebuie să faceți următoarele:

Verificați dacă conectorul OBD al dispozitivului de diagnosticare este conectat în siguranță la DLC al vehiculului; Verificați dacă pinii DLC sunt îndoiți sau rupți. Dacă este necesar, curățați pinii DLC. Verificați bateria vehiculului pentru a vă asigura că este încă bună, de cel puțin 8,0 volți. Verificați dacă modulul de control este deteriorat.

#### **Becurile LED nu funcționează**

Dacă porniți unealta de diagnosticare și efectuați testul de disponibilitate l/M, dar becurile LED nu funcționează, pot exista mai multe cauze posibile, cum ar fi o conexiune defectuoasă și o deconectare.

aprindere. În acest caz, urmați aceste instrucțiuni pentru a verifica instrumentul de scanare.

Asigurați-vă că cablul OBD II este conectat în siguranță la

DLC. Verificați dacă cheia de contact este în poziția KOER.

Executați testul LED în meniul System Setup (Configurare sistem). Dacă instrumentul de diagnosticare nu trece acest test, există o problemă cu becul LED. Vă rugăm să contactați asistența tehnică.

#### **Nu se poate utiliza funcția de diagnosticare**

Dacă selectați funcția de diagnosticare pe ecranul principal, va fi afișată doar starea l/M gata, instrumentul de diagnosticare poate fi în modul Ready Test. Trebuie doar să selectați modul Scan Tool (Instrument de scanare) în meniul System Setup (Configurare sistem).

# **4. Diagnosticarea OBDII**

În cazul în care instrumentul de diagnosticare detectează mai mult de un modul de control al vehiculului, acesta vă va solicita să selectați modulul în care pot fi citite datele. Cele mai frecvent selectate module sunt modulul de control al trenului de propulsie [PCM] și modulul de control al transmisiei [TCM]. AVERTISMENT: Nu conectați sau nu deconectați niciun echipament de testare cu contactul pornit sau în funcțiune. motor.

#### **Conectați-vă**

- 1) Opriți contactul.
- 2) Găsiți vehiculul.
- 3) Conectați cablul OBDII la vehicul.
- 4) Porniți contactul. Motorul poate fi oprit sau în funcțiune.
- 5) Utilizați butonul SCROLL pentru a selecta diagnosticarea pe ecranul principal.

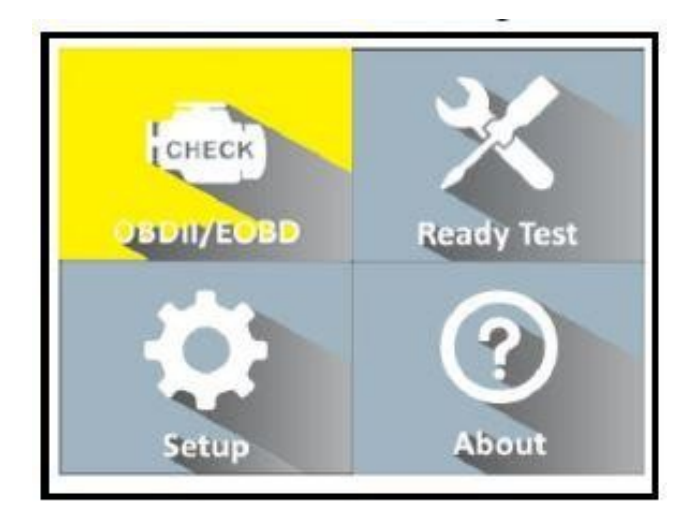

6) Apăsați ENTER pentru a aștepta să apară meniul. O secvență de mesaje care afișează jurnalele OBDII va urma până când este detectat un jurnal al vehiculului. Dacă unitatea de diagnosticare nu reușește să comunice cu ECU (unitatea de comandă a motorului) a vehiculului de mai mult de trei ori, "EȘEC DE CONEXIUNE!". apare pe afișaj.

Verificați dacă contactul este pornit;

Verificați dacă conectorul OBD al dispozitivului de diagnosticare este conectat în siguranță la

DLC al vehiculului; Verificați dacă vehiculul este compatibil OBD2;

Opriți contactul și așteptați aproximativ 10 secunde. Porniți din nou contactul și repetați procedura de la punctul 5. Dacă mesajul "LINKING ERROR" nu dispare, este posibil să existe probleme cu

comunicarea dintre unitatea de diagnosticare și vehicul. Adresați-vă distribuitorului local sau departamentului de asistență pentru clienți al producătorului pentru asistență.

7). Consultați ecranul pentru un rezumat al stării sistemului (starea MIL, numărul DTC, starea monitorului).

Așteptați câteva secunde sau apăsați orice buton pentru a afișa diagnosticul meniu.

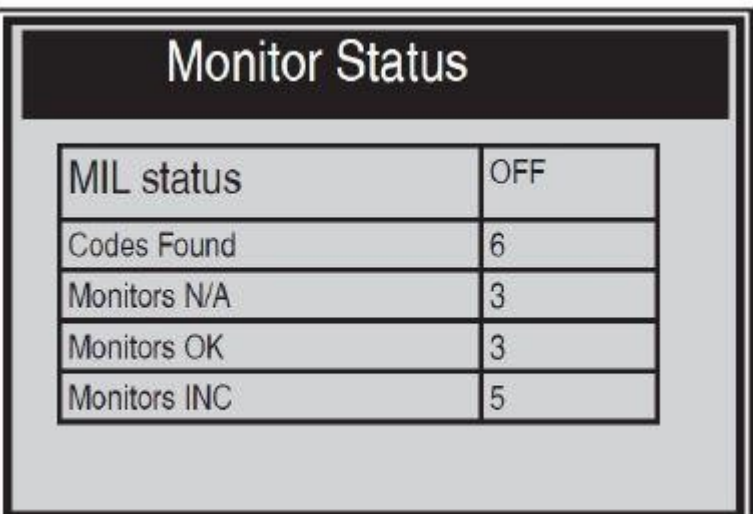

Dacă se detectează mai mult de un modul, vi se va solicita să selectați un modul înainte de testare.

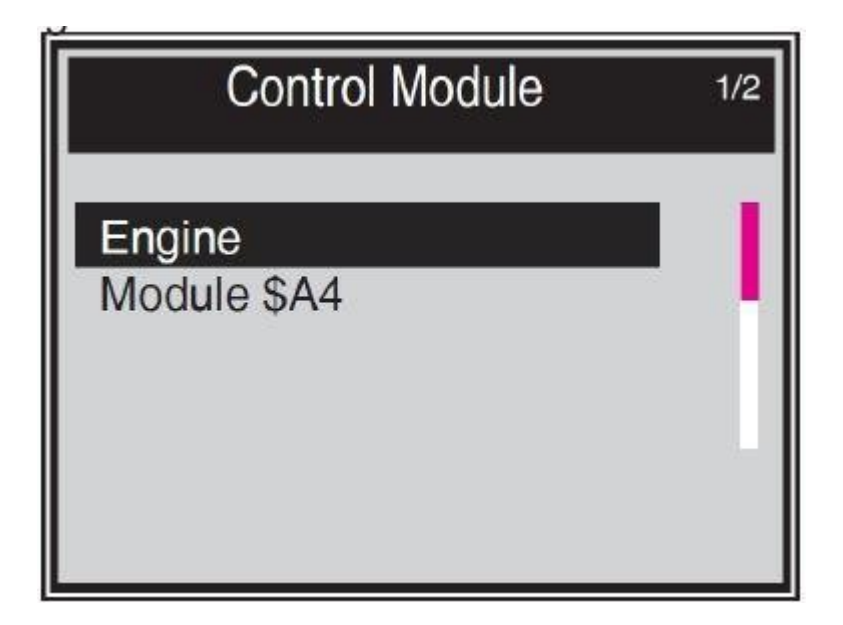

Apăsați butonul SCROLL pentru a selecta modulul și apăsați butonul ENTER pentru a confirma selecția.

# **4.1 Citirea codurilor**

Citirea codurilor se poate face cu cheia închisă sau cu cheia în funcțiune. Codurile memorate sunt cunoscute și sub denumirea de "coduri dure" sau "coduri permanente". Aceste coduri fac ca modulul de control să aprindă lampa indicatoare de defecțiune (MIL) atunci când apare o defecțiune legată de emisii.

Codurile de așteptare sunt denumite și "coduri de maturitate" sau "coduri de continuitate". monitorizare". Acestea indică probleme care au fost detectate de modulul de control în timpul ciclului de conducere curent sau al ultimului ciclu de conducere, dar care nu sunt considerate încă grave. Codurile în așteptare nu aprind lampa indicatoare de funcționare defectuoasă (MIL). Dacă defecțiunea nu se produce într-un anumit număr de cicluri de încălzire, codul va fi șters din memorie.

1). Selectați [Read Codes] și apăsați [ENTER] în meniul de diagnosticare. Dacă există coduri, pe ecran vor fi afișate codurile enumerate mai jos:

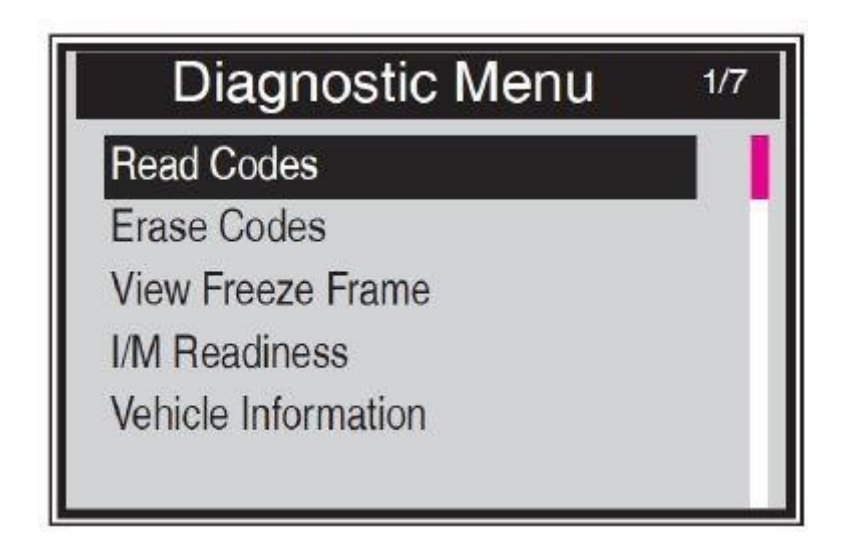

Notă: Există o bară de navigare roșie care indică poziția elementului selectat. Un X/X este afișat în colțul din dreapta sus pentru a reaminti utilizatorului.

2) Apăsați butonul SCROLL pentru a selecta codurile stocate sau codurile în așteptare din meniul Read Codes (Citire coduri) și apăsați butonul ENTER.

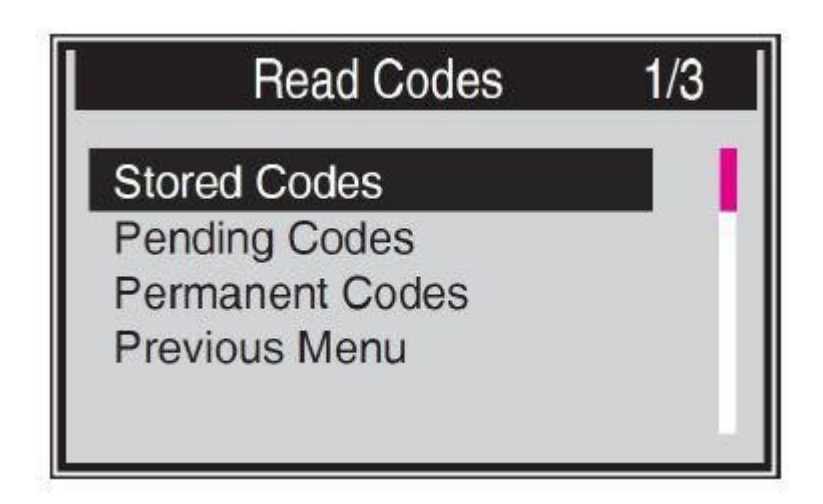

Dacă nu există niciun cod de diagnosticare a defecțiunilor, pe afișaj apare "Nu există coduri (în așteptare) stocate în modul!". Așteptați câteva secunde sau apăsați orice tastă pentru a reveni la ecranul anterior. NOTĂ: Funcția de cod permanent este disponibilă numai pentru vehiculele care acceptă protocoale CAN.

3) Vedeți DTC-urile și definițiile acestora pe ecran. Apăsați ENTER pentru a reveni la ecranul anterior.

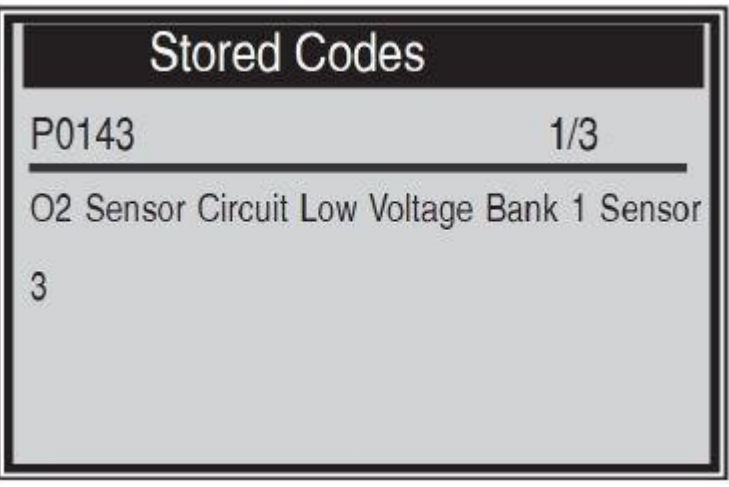

Numărul modulului de control, secvența DTC, numărul total de coduri detectate și tipul de coduri (generale sau specifice producătorului, coduri stocate sau în așteptare) vor fi enumerate în colțul din dreapta sus al afișajului.

4) Dacă sunt găsite mai multe DTC, utilizați butonul SCROLL pentru a verifica toate codurile.

5) Din ecranul Read Codes (Citire coduri), selectați Previous Menu (Meniu anterior) și apăsați ENTER (Intrări) pentru a reveni la meniul anterior.

# **4.2 Ștergeți codurile**

AVERTISMENT: Ștergerea codurilor de diagnosticare a problemelor poate permite instrumentului de diagnosticare să șteargă nu numai codurile din computerul de bord al vehiculului, ci și datele

"Freeze Frame" și date îmbunătățite specifice producătorului. În continuare, starea de pregătire a monitorului l/M pentru toate monitoarele vehiculului este resetată la "Not Ready" sau "Incomplete". Nu ștergeți codurile până când sistemul nu a fost verificat temeinic de către un tehnician.

NOTĂ: Ștergerea codurilor nu înseamnă că codurile de eroare din ECU au fost complet eliminate. Dacă vehiculul se defectează, codurile de eroare nu încetează să fie afișate.

Această funcție se execută atunci când tasta este dezactivată. Nu porniți motorul.

1) Folosiți butonul SCROLL pentru a selecta Erase Codes (Ștergere coduri) din meniul Diagnostics (Diagnosticare) și apăsați butonul ENTER.

2) Va apărea un mesaj de avertizare care vă va cere confirmarea.

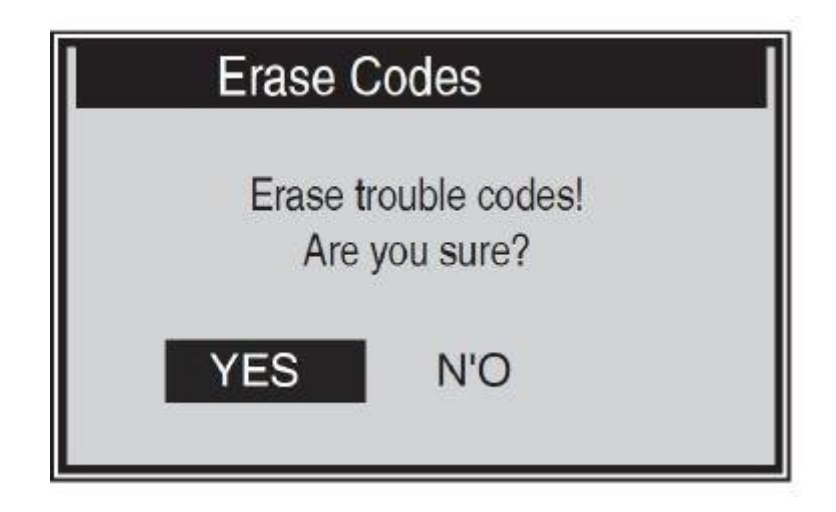

# **4.3 Fluxul de date**

Funcția View Data (Vizualizare date) vă permite să vizualizați în timp real datele PID de la modulul (modulele) computerului vehiculului.

În cazul vehiculelor cu mai multe ECU, vor fi găsite și afișate mai multe date live. Numărul maxim de

datele live sunt 300 pentru unele mașini. Cu toate acestea, cantitatea reală de date live depinde de ECU al fiecărei mașini. Verificați această funcție ca stare reală a mașinii.

1) Folosiți butonul SCROLL pentru a selecta Data Stream (Flux de date) din meniul Diagnostics (Diagnosticare) și apăsați butonul ENTER.

În cazul în care nu sunt disponibile date de suspendare, apare mesajul consultativ "Nu există flux de date!". apare pe afișaj.

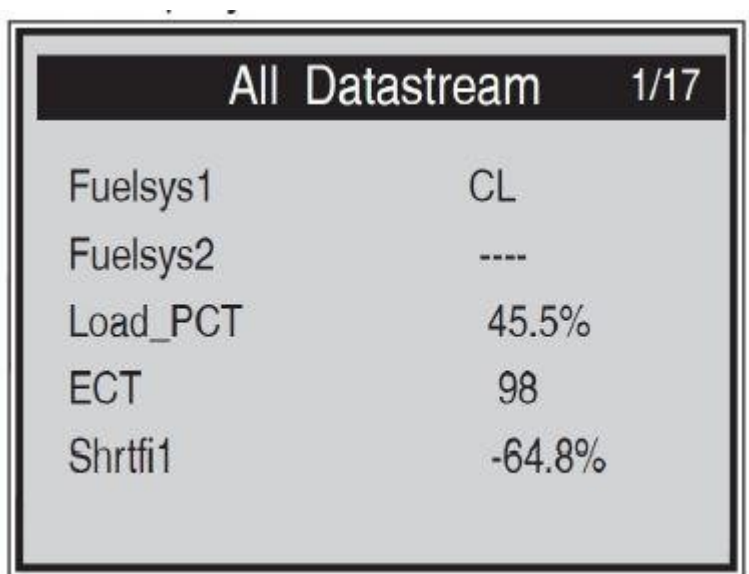

Numărul "x" din dreapta ecranului indică secvența elementului evidențiat.

2) Așteptați câteva secunde pentru ca instrumentul de diagnosticare să verifice PID MAP.

3) În cazul în care informațiile încărcate acoperă mai mult de un ecran, utilizați butonul SCROLL după cum este necesar până când sunt afișate toate datele.

4) Apăsați ENTER pentru a reveni la ecranul anterior.

### **4.4 Afișarea datelor cadrului înghețat**

Datele Freeze Frame permit tehnicianului să vizualizeze parametrii de funcționare a vehiculului în momentul în care este detectat un DTC (Diagnostic Trouble Code). Parametrii pot include, de exemplu, turația motorului (RPM), temperatura lichidului de răcire a motorului (ECT) sau senzorul de viteză

vehicule (VSS), etc. Aceste informații vor ajuta tehnicianul, permițând duplicarea parametrilor în scopul diagnosticării și reparării.

1) Pentru a vizualiza datele cadrului înghețat, utilizați butonul SCROLL din meniul Diagnostic pentru a selecta View Freeze Frame (Vizualizare cadru înghețat) și apăsați butonul ENTER.

2) Așteptați câteva secunde pentru ca instrumentul de diagnosticare să verifice PID MAP.

3) În cazul în care informațiile încărcate acoperă mai mult de un ecran, utilizați butonul SCROLL după cum este necesar până când sunt afișate toate datele.

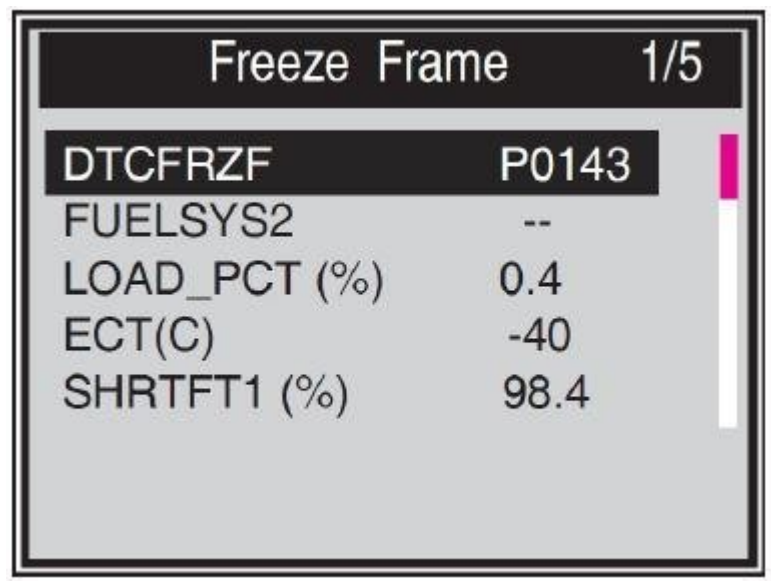

Dacă nu sunt disponibile date de cadre înghețate, se va afișa avertismentul "No frozen frame data stored!" (Nu sunt stocate date de cadre înghețate!). apare pe ecran.

Numărul "x" din dreapta ecranului indică secvența elementului evidențiat.

Bara de navigare roșie din dreapta ecranului indică secvența elementului evidențiat.

4) Apăsați ENTER pentru a reveni la ecranul anterior.

### **4.5 Pregătire I/M**

Funcția de pregătire I/M este utilizată pentru a verifica funcționarea sistemului de emisii la vehiculele compatibile OBD2, fiind o funcție excelentă pentru a fi utilizată înainte ca vehiculul să fie inspectat de către programul de emisii de stat.

AVERTISMENT - Ștergerea codurilor de defecțiune resetează, de asemenea, funcția Ready for teste individuale de pregătire a sistemului de emisii. Pentru a reseta aceste monitoare, vehiculul trebuie să fie condus într-un ciclu complet de conducere fără coduri de eroare în memorie. Timpii de resetare variază în funcție de vehicul.

Unele vehicule de ultimă generație pot suporta două tipuri de teste de pregătire I/M:

A. Deoarece DTC a fost eliminat - indică starea monitoarelor deoarece DTC-urile au fost eliminate.

B. Acest ciclu de acționare - indică starea monitoarelor de la începutul ciclului de acționare curent.

Un rezultat al stării de pregătire I/M de "NU" nu înseamnă neapărat că vehiculul testat nu trece de verificarea I/M. În unele state, unul sau mai multe dintre aceste monitoare pot fi autorizate să efectueze o verificare a emisiilor de tip "nu este pregătit".

"OK" - Indică faptul că monitorul specific a finalizat testarea de diagnosticare.

"INC" - indică faptul că un anumit monitor nu și-a finalizat diagnosticarea Testarea.

"N/A" - Monitorul nu este suportat de acest vehicul.

1) Folosiți butonul SCROLL pentru a selecta I/M Readiness din meniul de diagnosticare și apăsați butonul ENTER.

2) Așteptați câteva secunde pentru ca instrumentul de diagnosticare să verifice PID MAR.

3) În cazul în care vehiculul acceptă ambele tipuri de teste, ambele tipuri vor fi afișate pe ecran pentru a vă permite să

ar putea alege.

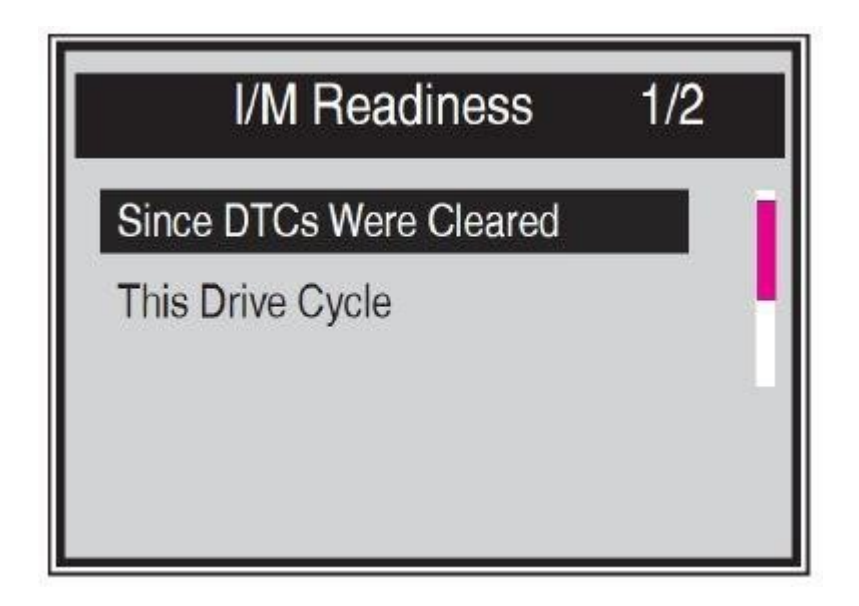

Numărul x din partea dreaptă a ecranului indică secvența elementului evidențiat.

Bara de navigare roșie din dreapta ecranului indică secvența elementului evidențiat.

4) Utilizați butonul SCROLL pentru a afișa starea MIL ("ON" sau "OFF") și următoarele monitoare, după cum este necesar:

Monitorul misfire - monitorul misfire

Monolithic Fuel System Monitor - Monitorul sistemului de combustibil

Comp. Component - Monitorul componentei cuprinzătoare

Catalyst Mon - Catalyst Monitor

Htd Catalyst - Monitorul catalizatorului încălzit Monitorul

sistemului EVAP - Monitorul sistemului evaporativ

Monitorul sistemului Sec Air - Monitorul aerului

secundar

A/C Refrig Mon - Monitorizare sistem A/C

Monitorizare sistem A/C Monitorizare senzor de

oxigen Monitorizare senzor de oxigen - O2

Oxygen Sens Htr - Monitorul senzorului de încălzire O2

Monitorizarea sistemului EGR - Monitorizarea sistemului EGR

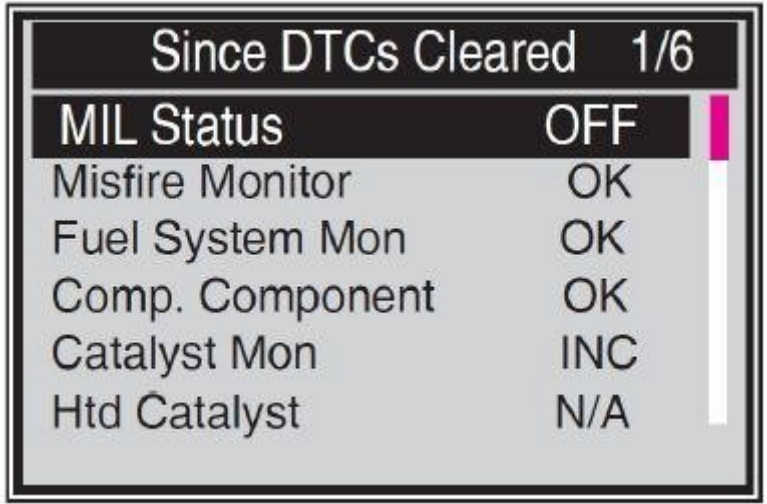

5) Dacă vehiculul suportă testul de pregătire "Acest ciclu de conducere", se va afișa următorul ecran:

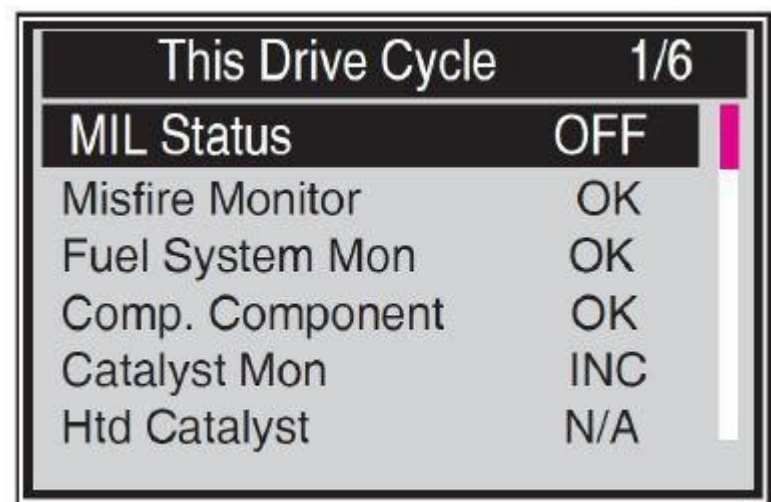

5) Dacă vehiculul suportă testul de pregătire "Acest ciclu de conducere", se va afișa următorul ecran:

# **4.6 Informații despre vehicul**

Informații despre vehicul.Această funcție vă permite să căutați numărul de identificare al vehiculului (VIN),

Numerele de identificare a calibrării (ClN), numerele de verificare a calibrării (CVN) și urmărirea performanțelor în exploatare la vehiculele din 2000 și mai noi care acceptă modul 9.

1) Utilizați butonul SCROLL pentru a selecta Vehicle lnfo. din meniul de diagnosticare și apăsați butonul ENTER.

2) Un mesaj de avertizare va fi afișat ca un memento. Așteptați câteva secunde sau continuați apăsând orice tastă.

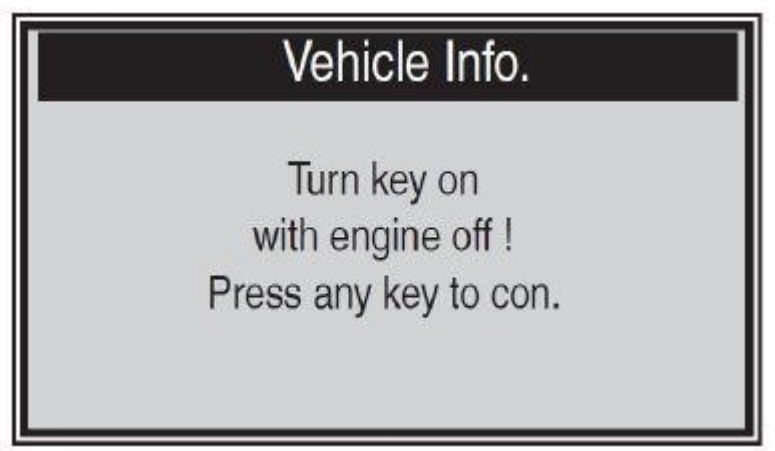

Dacă autovehiculul nu acceptă acest mod, pe afișaj va apărea un mesaj care va avertiza că acest mod nu este acceptat.

4) Din informațiile despre vehicul. Utilizați butonul SCROLL pentru a selecta meniul pe care doriți să-l vizualizați și apăsați butonul ENTER.

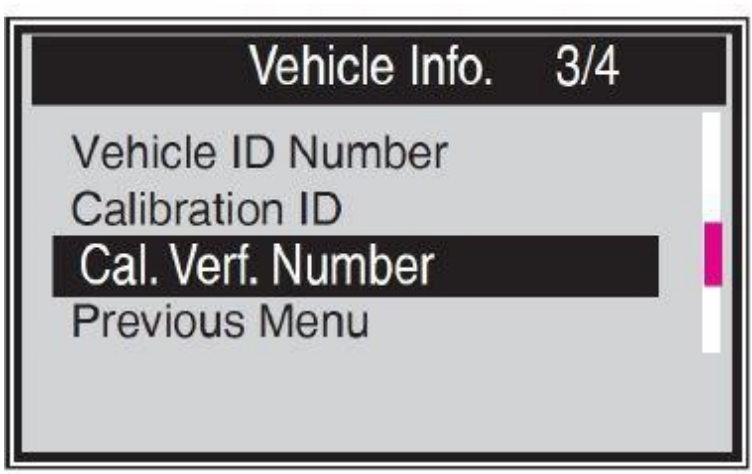

5) Informații despre vehicul încărcate pe ecran.

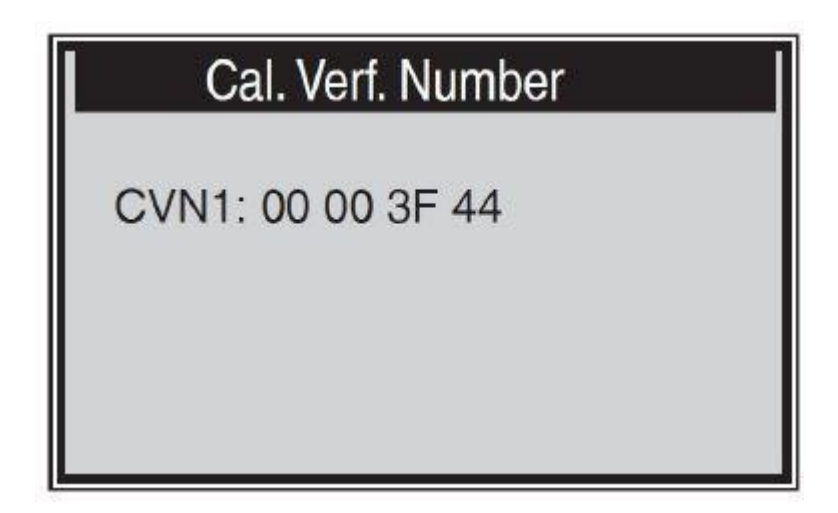

### **4.7 Finalizarea testului OBDII**

1) Pentru a ieși din testul OBDII, utilizați butonul SCROLL pentru a selecta meniul anterior din meniul de diagnosticare și apăsați butonul ENTER/EXIT.

2) Va apărea un mesaj de avertizare care vă va cere confirmarea. Ieșiți apăsând butonul ENTER.

# **5. Pregătire I/M**

Există două moduri de afișare a stării monitorului de promptitudine l/M. Puteți configura modurile de funcționare în meniul Setup (Configurare).

1). Modul instrument de scanare

Modul instrument de scanare este modul de lucru implicit. În acest mod, după ce monitoarele vehiculului sunt pornite și diagnosticele și testele sunt finalizate, instrumentul de diagnosticare va trece la procedurile de diagnosticare OBDII.

NOTĂ: Numai în acest mod puteți efectua diagnosticarea OBDII.

2). Mod de testare Ready

În acest mod, scula de scanare revine la ecranul anterior după pornirea monitoarelor vehiculului și după finalizarea diagnosticării și testării. Prin urmare, acesta este utilizat NUMAI pentru a verifica starea monitoarele legate de emisii.

NOTĂ: Această funcție citește starea de pregătire a monitorizării la fiecare două minute. sistemele legate de emisii în timp real. Atunci când instrumentul de diagnosticare finalizează următoarea

cum ar fi ștergerea codurilor de eroare și modificarea datelor în timp real, indicarea stării de pregătire I/M se va modifica în consecință.Pentru a reseta aceste monitoare, vehiculul trebuie să fie condus pe parcursul întregului ciclu de conducere. Timpii de resetare variază în funcție de vehicul.

# **5.1 Modul de testare a pregătirii**

Reparațiile la sistemele de control al emisiilor la vehiculele din 1996 sau mai noi vor șterge memoria calculatorului (ECU) al vehiculului. Vehiculul trebuie să fie supus unui ciclu de conducere pentru a permite ECU să efectueze o serie de teste pentru a se asigura că reparația a fost efectuată cu succes înainte de a se putea efectua un test de emisii impus de stat.

Vehiculele moderne nu dispun de echipamente care să indice dacă testele au fost finalizate. Mulțumită cititorului automat de coduri, nu trebuie să conduceți autovehiculul înapoi la atelierul de reparații pentru o nouă testare după ce toate testele ECU necesare au fost finalizate. În modul Ready Test, puteți verifica cu ușurință starea de pregătire I/M și puteți vedea dacă vehiculul OBD II este pregătit pentru testul de emisii. Puteți intra în acest mod în orice moment prin apăsarea tastei cu un singur clic. dacă tasta funcțională cu un singur clic este setată pe Pregătire I/M. Sau, în timp ce unitatea de diagnosticare se află în modul Ready Test (Test de pregătire), selectați Diagnostics (Diagnosticare) pe ecranul principal. . Dacă aparatul de diagnosticare este inactiv, acesta va afișa imediat rezultatul. Dacă este ocupat, acesta va aștepta finalizarea procedurii curente. Când este afișată starea, apăsați butonul l/M Ready cu un singur clic sau butonul ENTER pentru a ieși din pagină. Durează câteva secunde și aveți răbdare.

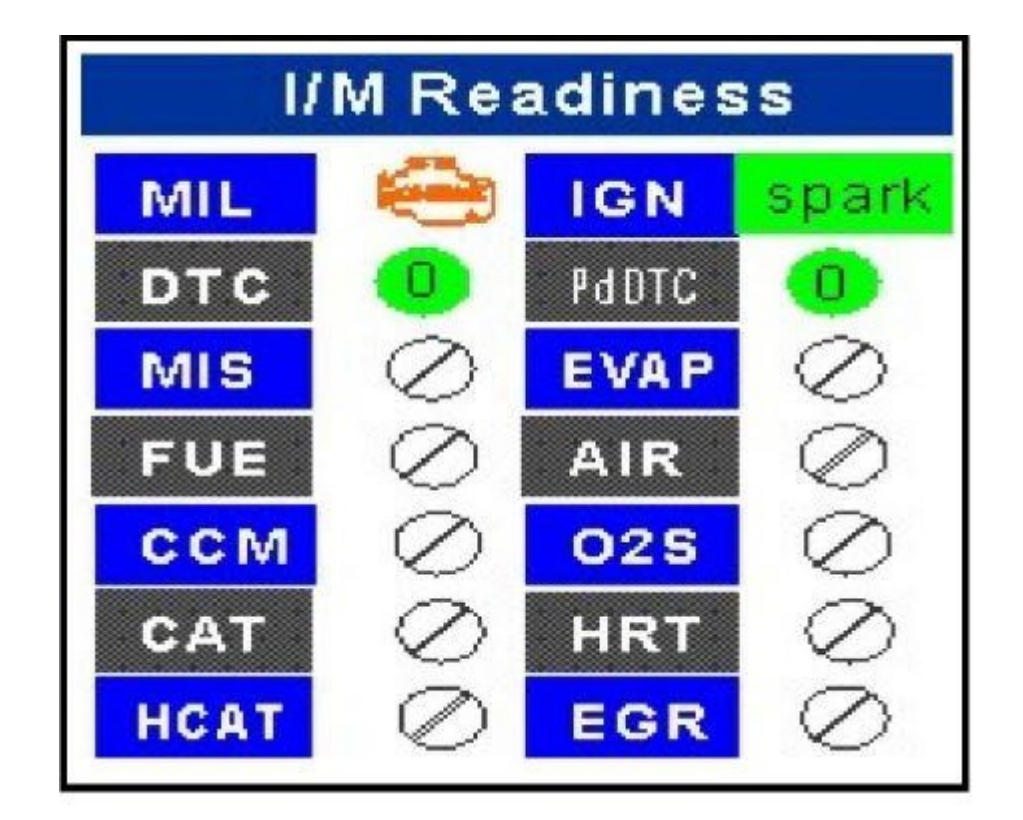

Va apărea un ecran de informații, așa cum se arată mai jos.

"OK" - Indică faptul că monitorul specific a finalizat testarea de diagnosticare.

"INC" - Indică faptul că monitorul respectiv monitorizat nu a finalizat testarea de diagnosticare.

"N/A" - Monitorul nu este acceptat în vehicul.

Indicatorii LED și tonurile sonore sunt interpretate mai jos:

#### Interpretarea LED

LED-urile verde și roșu oferă o modalitate ușoară de a verifica dacă sistemele de monitorizare a emisiilor și-au finalizat testele de autodiagnosticare.

1) LED-ul VERDE - Indică faptul că sistemele motorului sunt "OK" și funcționează normal (numărul de monitoare suportate de vehicul care au rulat și au efectuat un test de autodiagnosticare este în limita admisă).

2) LED ROȘU - Indică faptul că numărul de monitoare acceptate de vehicul care au rulat și au efectuat teste de autodiagnosticare este în afara limitei permise.

Interpretarea tonurilor sonore

Tonul sonor poate fi configurat în funcție de starea de pregătire a I/M. Această funcție este de neprețuit atunci când se lucrează în zone luminoase unde iluminarea cu LED-uri nu este suficientă.

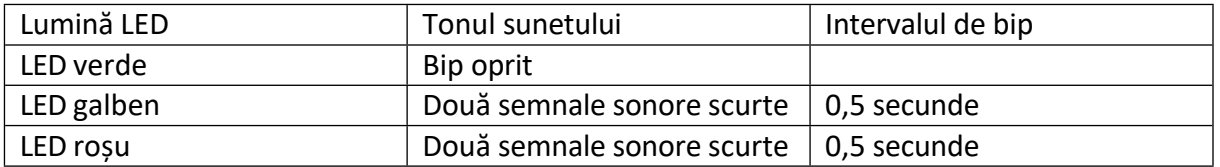

#### **5.2 Modul instrument de scanare**

NOTĂ: Numai în acest mod puteți efectua diagnosticarea OBDII.

Pentru a intra în acest mod, urmați instrucțiunile din secțiunea 4.4 Pregătirea I / M.

LED-urile verde, galben și roșu oferă o modalitate rapidă de a afla dacă vehiculul este pregătit pentru testul de emisii.

Indicatorii LED și tonurile sonore sunt interpretate mai jos:

Interpretarea LED

1) LED VERDE - Indică faptul că sistemele motorului sunt OK și funcționează normal (numărul de monitoarele suportate de vehicul care au funcționat și au efectuat teste de autodiagnosticare,

se încadrează în limita admisă. MIL nu este aprinsă.) DTC memorat și în așteptare. Vehiculul este pregătit pentru testul de emisii și există șanse mari să fie certificat.

2) LED-ul galben - Când MIL este oprit, există trei condiții posibile care pot determina aprinderea LED-ului galben.

În cazul în care un cod de diagnosticare a defecțiunilor "memorat" determină aprinderea LED-ului galben, este încă posibil să se poată efectua testarea emisiilor și certificarea vehiculului.

În cazul în care codul de diagnosticare a defecțiunilor "Expected" este un LED galben, este încă posibil ca vehiculul să poată fi testat și certificat pentru emisii.

Dacă LED-ul galben este aprins din cauza monitoarelor care nu au finalizat diagnosticarea atunci întrebarea dacă autovehiculul dumneavoastră este pregătit pentru testul de emisii va depinde de reglementările și legile privind emisiile din zona dumneavoastră locală.

NOTĂ: Determinați starea fiecărui monitor în urma procedurii de citire a codurilor. Trimiteți următoarele

informații unui expert în emisii pentru a determina (pe baza rezultatelor testului) dacă vehiculul dumneavoastră este pregătit pentru un test de emisii.

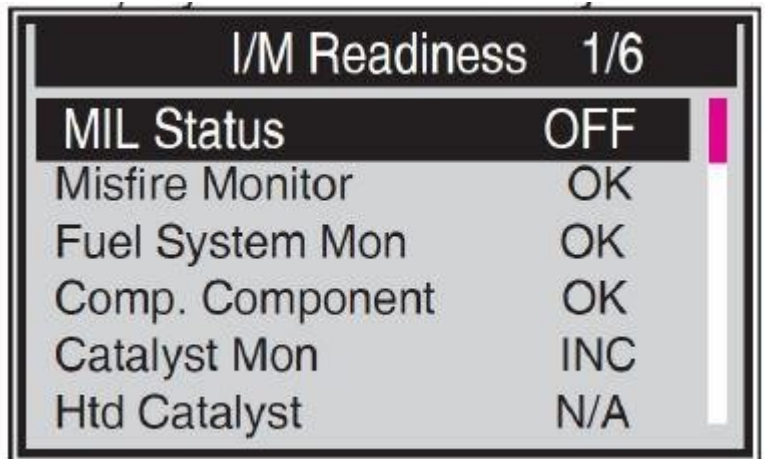

3) LED ROȘU - indică o problemă la unul sau mai multe sisteme ale vehiculului. Un vehicul care afișează un LED roșu nu este cu siguranță pregătit pentru un test de emisii. LED roșu indică, de asemenea, prezența unui DTC. Indicatorul luminos MIL de pe panoul de instrumente al vehiculului va rămâne aprins.

Problema care provoacă aprinderea LED-ului roșu trebuie corectată înainte de a se putea efectua testul de emisii. Se recomandă, de asemenea, ca vehiculul să fie inspectat înainte de a continua să fie condus /

Corectat. În cazul în care s-a obținut un LED ROȘU, există o problemă certă în sistem. În

aceste cazuri, aveți la dispoziție următoarele opțiuni. Dacă aveți de gând să efectuați singur reparația, citiți manualul de service al vehiculului și urmați toate procedurile și recomandările acestuia. Duceți autovehiculul la un specialist pentru a fi reparat. Probleme

care provoacă aprinderea LED-ului roșu trebuie corectate înainte ca vehiculul să fie pregătit pentru testul de emisii.

#### Interpretarea tonurilor sonore

Tonul audio poate fi configurat în funcție de starea de pregătire l/M. Această funcție este de neprețuit atunci când se lucrează în spații luminoase, unde doar iluminatul cu LED-uri nu este suficient. Se recomandă să setați tonul sonor pe Beep ON. Consultați secțiunea Status Beep Set (Setare semnal sonor de stare) din secțiunea 3.7 System Setup (Configurare sistem) pentru detalii privind această setare. NOTĂ: Următoarele descrieri ale semnalelor sonore funcționează numai în modul Scan Tool. Un semnal sonor diferit cu lumini LED diferite va indica o stare de pregătire I/M diferită.

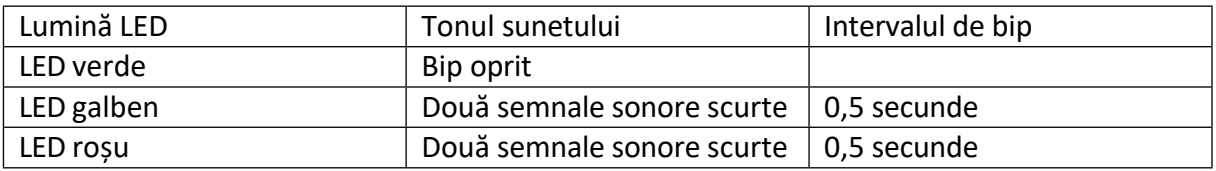